## **INGRESO A CLASES POR MEET**

1) Ingresar al sistem[a ciunac.q10.com,](https://ciunac.q10.com/) colocar su usuario y contraseña luego dar clic en INGRESAR.

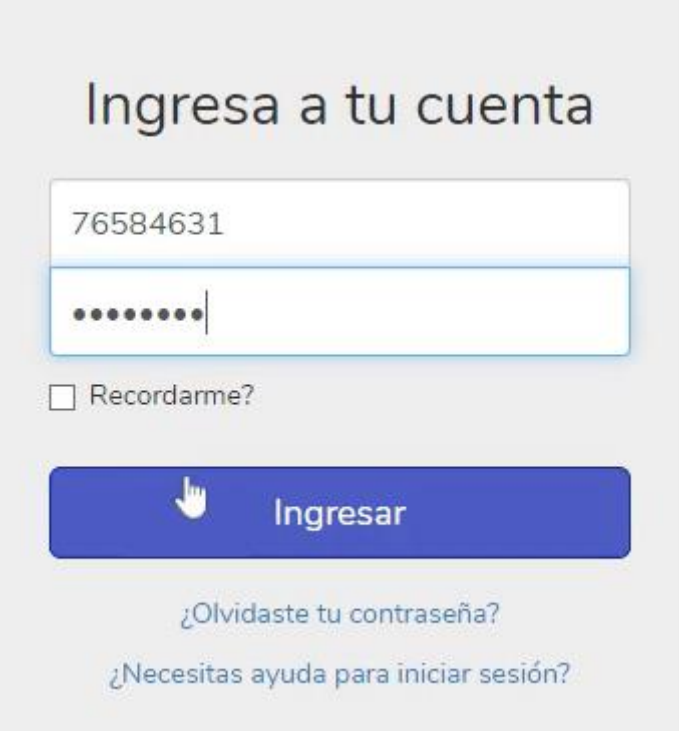

2) Dar clic en los siguientes botones: ACADEMICO  $\rightarrow$  EDUCACIÓN VIRTUAL V2  $\rightarrow$  CURSOS VIRTUALES

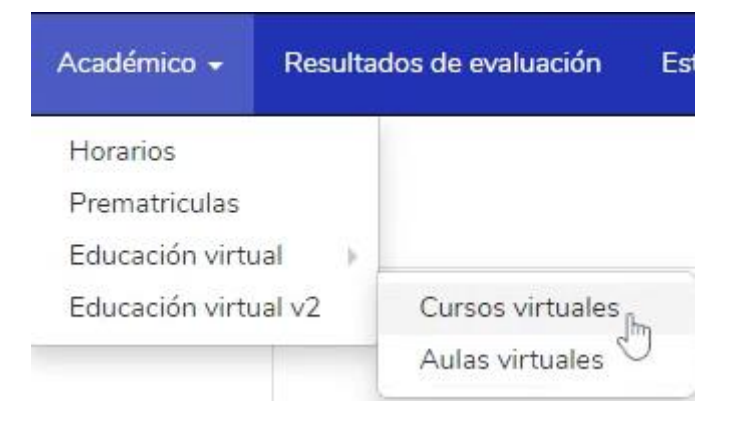

3) Dar clic en el recuadro del curso que está llevando

## **PORTUGUÉS**

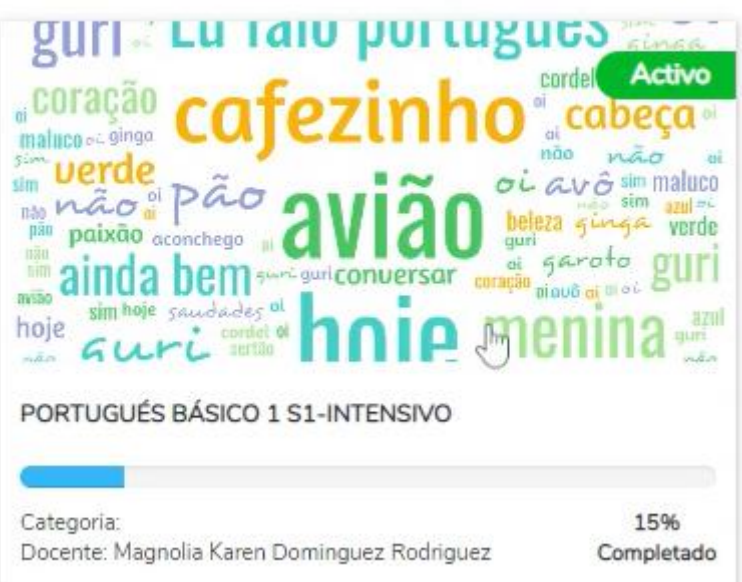

4) Ingresó a la plataforma y podrá ver en la parte izquierda los contenidos que sube el docente como archivos, videos, tareas, foros y exámenes.

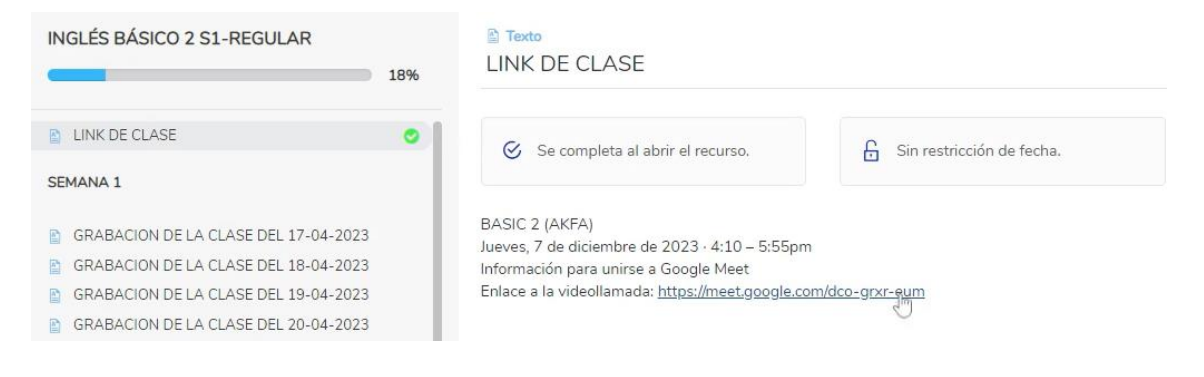